## **How to re-tune to the new frequency of JSTV HD TechniSat TECHNISTAR S2**

## <<**Buttons you need**>>

Our frequency has been updated.

If you have a TechniSat TECHNISTAR S2, please follow the instructions below to add JSTV HD channels to your decoder.

If your decoder is currently connected to the TV with a SCART cable, connecting with a HDMI cable will allow you to watch JSTV with a higher resolution. Please note that changing cables means you need to choose a different TV input channel such as HDMI 1.

**Please aim the remote control toward the decoder and operate slowly. If the decoder fails to respond properly, we suggest replacing the existing set of batteries with new ones.**

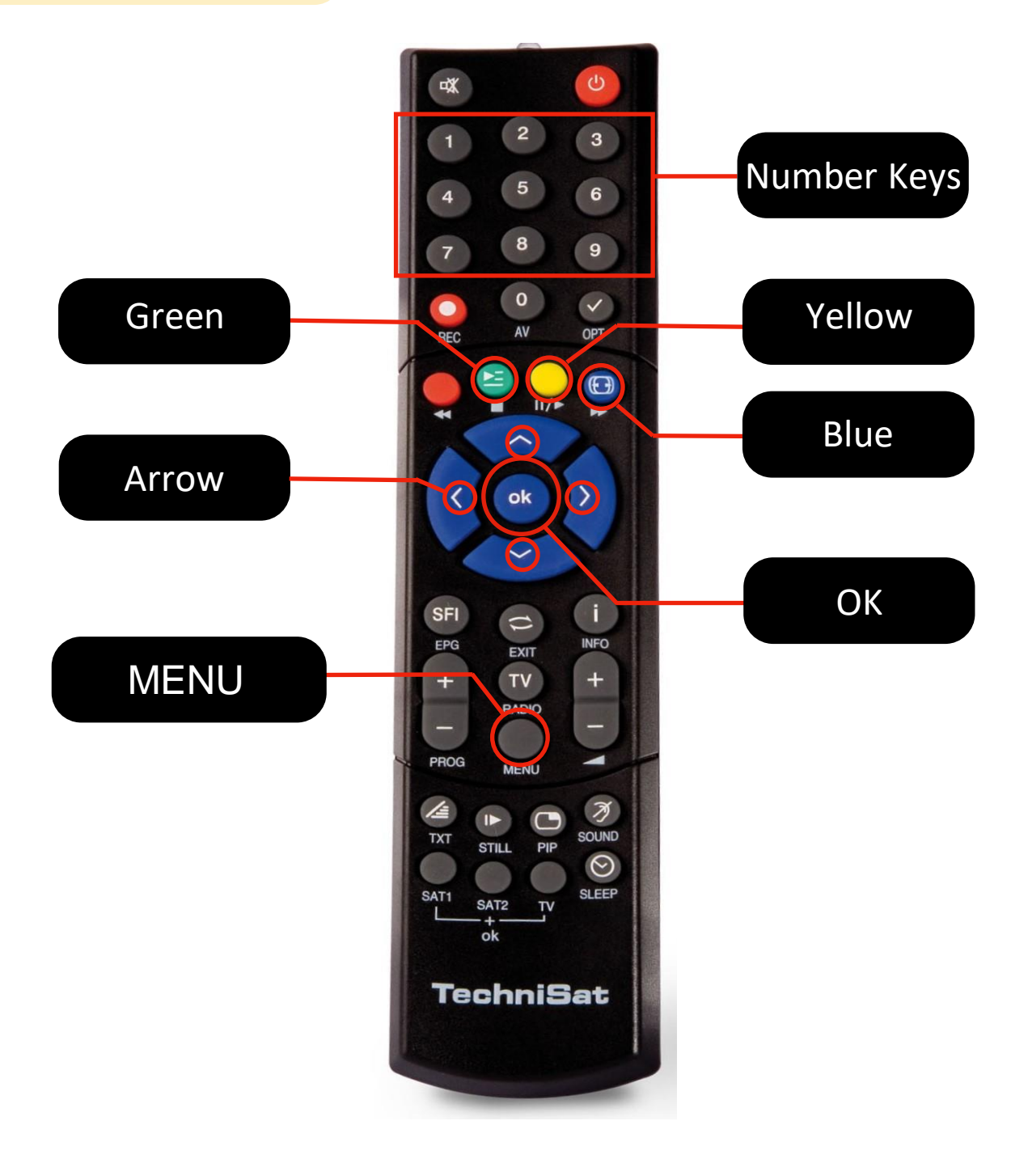

## **How to remove the old channels (This procedure will take approximately 5 minutes)**

- **1** Press the **Menu** button on your remote control to show the **Main menu** on your screen.
- **2** Using the arrow button, select TV list organizer (fourth item on the list) and press the OK button.

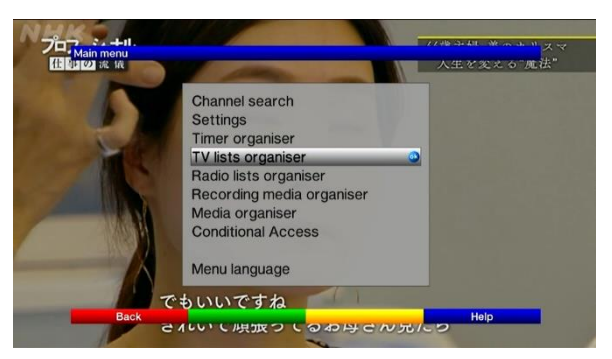

**3** When the TV list organizer menu screen appears, make sure the cursor is on the right side of the screen. If the cursor is on the left side, press the **green** button and move the cursor to the **TV list** on the right.

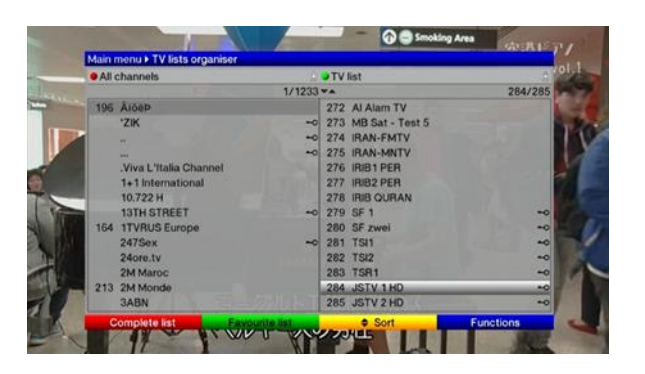

**4** Move the cursor to **JSTV 1** and press the **blue** button on your remote control. A small window will appear on the screen.

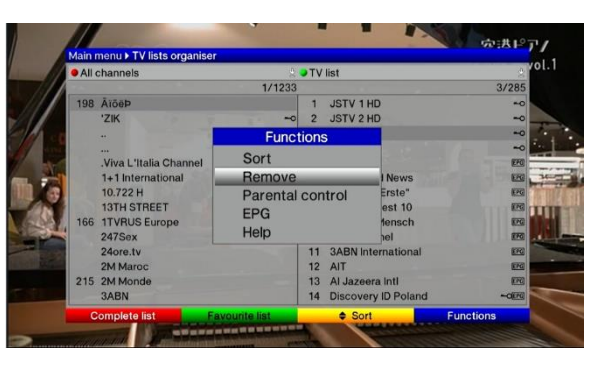

**5** Select **Remove** by using the arrow buttons on your remote control and press the **OK** button. Then press the **yellow** button, and the channel **JSTV1** will be removed.)

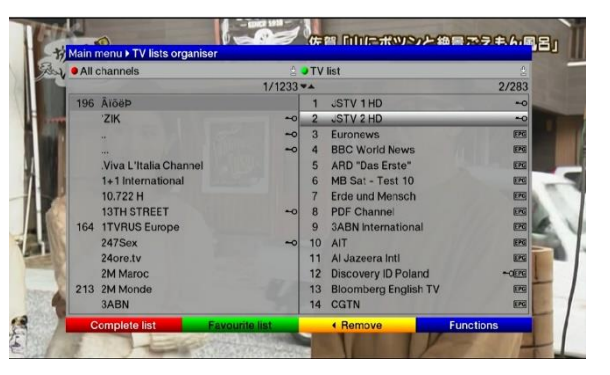

Please repeat step "4" and "5" to remove **JSTV2**. **6** Now, the old channels are removed and new channels are set as channel 1 and 2

> Press the Menu button on your remote control to save your settings and close the menu screen. **It's all done!**